## **Einreichung – Upgrade 2024**

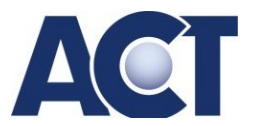

## **Upgrade 2024**

## **Wie erfolgt die Teilnahme am Upgrade 2024?**

1 . Anmeldung bis zum 30.11.2023 mit Ihrem Uebungsfirmen-Account.

2. Nach der Anmeldung erhalten Sie automatisch ihren **Zugangscode zum Team Upgrade 2024 per EMail**.

3. Wählen Sie in MS Teams Ihres Uebungsfirmen-Accounts die Option "Team beitreten oder erstellen". Wählen Sie anschließend "Team mit Code beitreten" und geben Sie den Code ein, den Sie mit Ihrer Anmeldung per E-Mail erhalten haben.

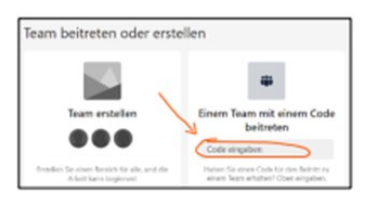

- 4. Wählen Sie in Ihrem Upgrade 2024 Team "Aufgaben". Zu jedem der 4 Kriterien finden Sie eine entsprechende Aufgabe, die Firmenbuchnummer oder beim Finanzamt die Steuernummer in einem Word-Dokument hochladen und abgeben.
- 5. Das Hochladen des Dokuments erfolgt bei den Aufgaben mit dem Button "Meine Arbeit anfügen".
- 6. Die Abgabe erfolgt mit dem Button "Abgeben".